### RENDICONTO FINALE DELLE ATTIVITÀ AMMESSE RENDICONTO FINALE DELLE<br>ATTIVITÀ AMMESSE<br>SALDO RIVIT 2024<br>RISTRUTTURAZIONE E RICONVERSIONE VIGNETI

RISTRUTTURAZIONE E RICONVERSIONE VIGNETI

Delibera Num. 131 del 30/01/2023

### <sup>1</sup> – Istruzioni per la compilazione del foglio elettronico 2 – Determinazione della spesa ammissibile<br>2 – Determinazione della spesa ammissibile

Sono presenti 5 fogli di lavoro

Solo i fogli evidenziati in rosso sono da compilare sempre Per la compilazione è serve la compilazione del serve la compilazione del serve la contrarette del serve la co necessario seguire l'ordine indicato dalle presenti istruzioni

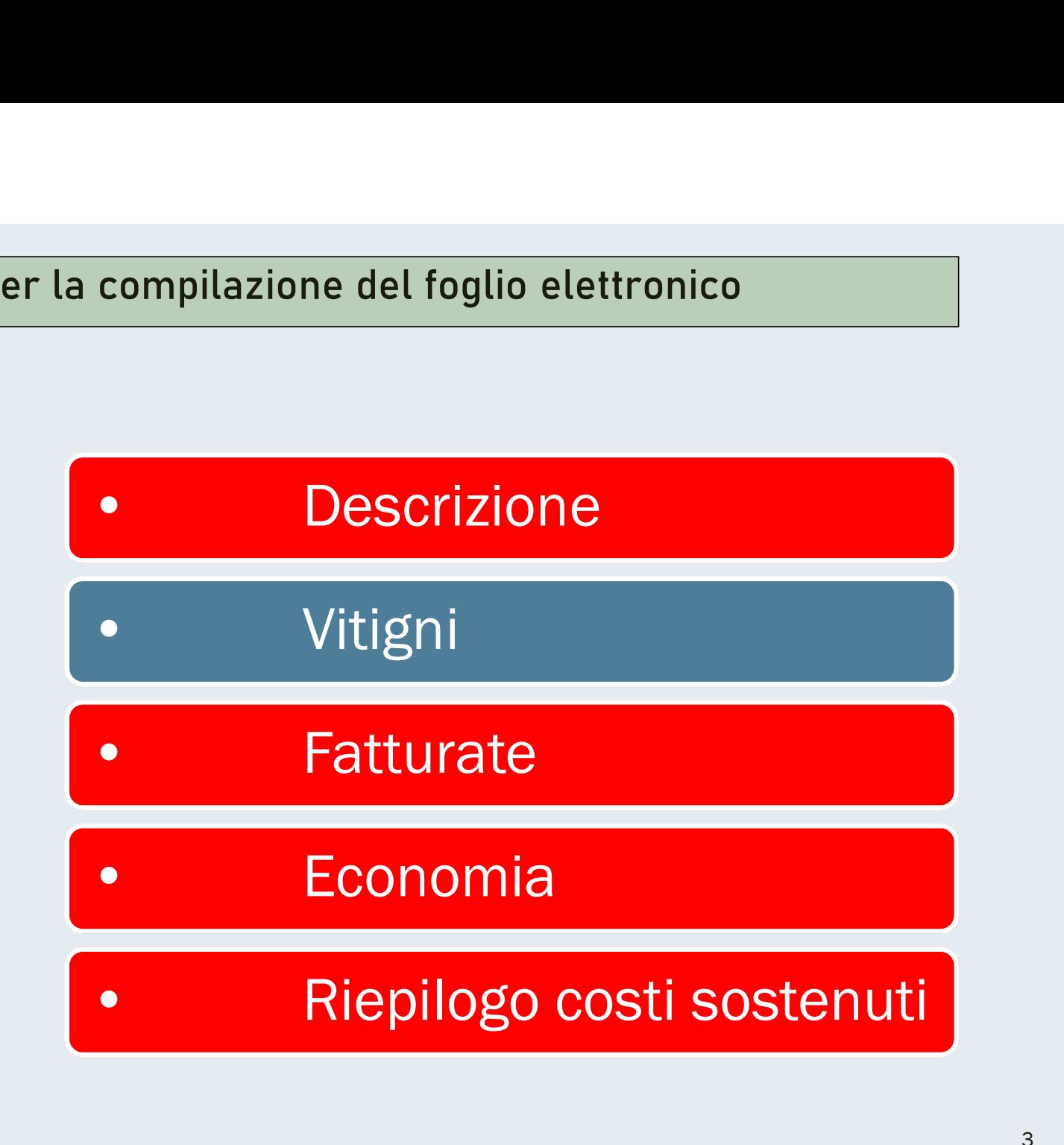

- Si inizia con la compilazione del foglio elettronico<br>Si inizia con la compilazione del foglio "Descrizione", maschera «Descrizione interventi realizzati primo od unico appezzamento». 1 – Istruzioni per la compilazione del foglio elet<br>Si inizia con la compilazione del foglio "<mark>Descrizione</mark>", maschera «De<br>realizzati primo od unico appezzamento».<br>Se fossero presenti più corpi di impianto contigui o separa
- 1 **− Istruzioni per la compilazione del foglio elettronico**<br>
→ Si inizia con la compilazione del foglio "**Descrizione**", maschera «Descrizione interventi<br>
realizzati primo od unico appezzamento».<br>
→ Se fossero presenti pi 1 – Istruzioni per la compilazione del foglio elettronico<br>
Si inizia con la compilazione del foglio "Descrizione", maschera «Descrizione interventi<br>
realizzati primo od unico appezzamento».<br>
Se fossero presenti più corpi d I – Istruzioni per la compilazione del toglio elettronico<br>
Si inizia con la compilazione del foglio "**Descrizione**", maschera «Descrizione interventi<br>
realizzati primo od unico appezzamento».<br>
Se fossero presenti più corpi Si inizia con la compilazione del foglio "**Descrizione**", maschera «Descrizione interventi<br>realizzati primo od unico appezzamento».<br>Se fossero presenti più corpi di impianto, contigui o separati, difformi per almeno una<br>de Si inizia con la compilazione del foglio "**Descrizione**", maschera «Descrizione interventi<br>realizzati primo od unico appezzamento».<br>Se fossero presenti più corpi di impianto, contigui o separati, difformi per almeno una<br>d Si inizia con la compilazione del foglio "**Descrizione**", maschera «Descrizione i<br>realizzati primo od unico appezzamento».<br>Se fossero presenti più corpi di impianto, contigui o separati, difformi per alme<br>delle seguenti ca

1 – Istruzioni per la compilazione del foglio elettronico<br>Qualora fra i diversi corpi vari soltanto il vitigno si potrà compilare solo la maschera<br>«Descrizione interventi realizzati primo od unico appezzamento» e utilizzar (1) - Istruzioni per la compilazione del foglio elettronico<br>
Qualora fra i diversi corpi vari soltanto il vitigno si potrà compilare solo la maschera<br>
«Descrizione interventi realizzati primo od unico appezzamento» e utili 1 – Istruzioni per la compilazione del foglio elettronico<br>Qualora fra i diversi corpi vari soltanto il vitigno si potrà compilare solo la maschera<br>«Descrizione interventi realizzati primo od unico appezzamento» e utilizzar 1 – Istruzioni per la compilazione del foglio elettronico<br>Qualora fra i diversi corpi vari soltanto il vitigno si potrà compilare solo la maschera<br>«Descrizione interventi realizzati primo od unico appezzamento» e utilizzar

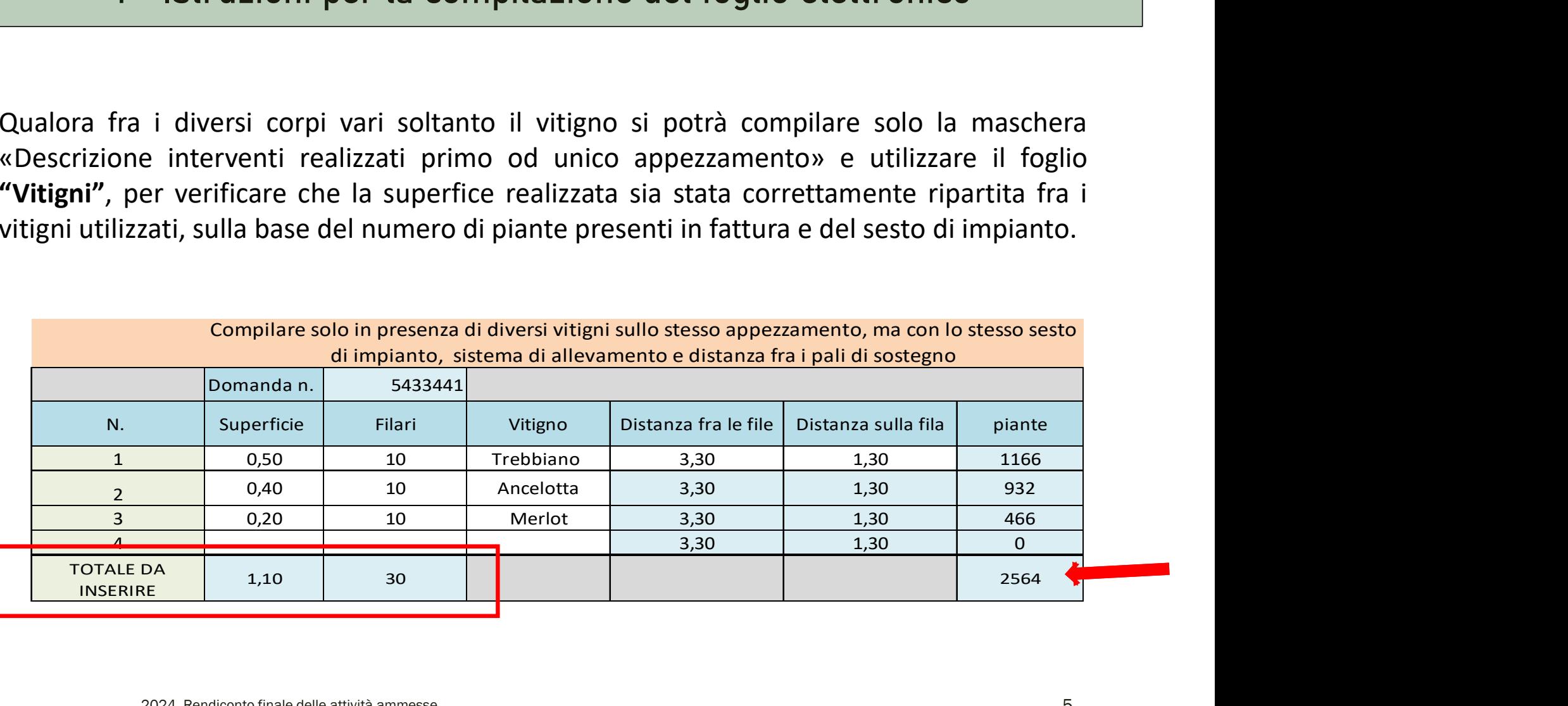

Foglio "Descrizione"

Nel rendiconto deve essere indicata la superficie reale presente in campo, così come il vitigno, il sesto di impianto ecc, aggiornata alle modifiche minori presentate

I dati richiesti da questi fogli devono essere inseriti accuratamente, in quanto vanno a determinare i valori dei fogli successivi

### Foglio "Descrizione"

### Sono da compilare soli i campi con le celle bianche

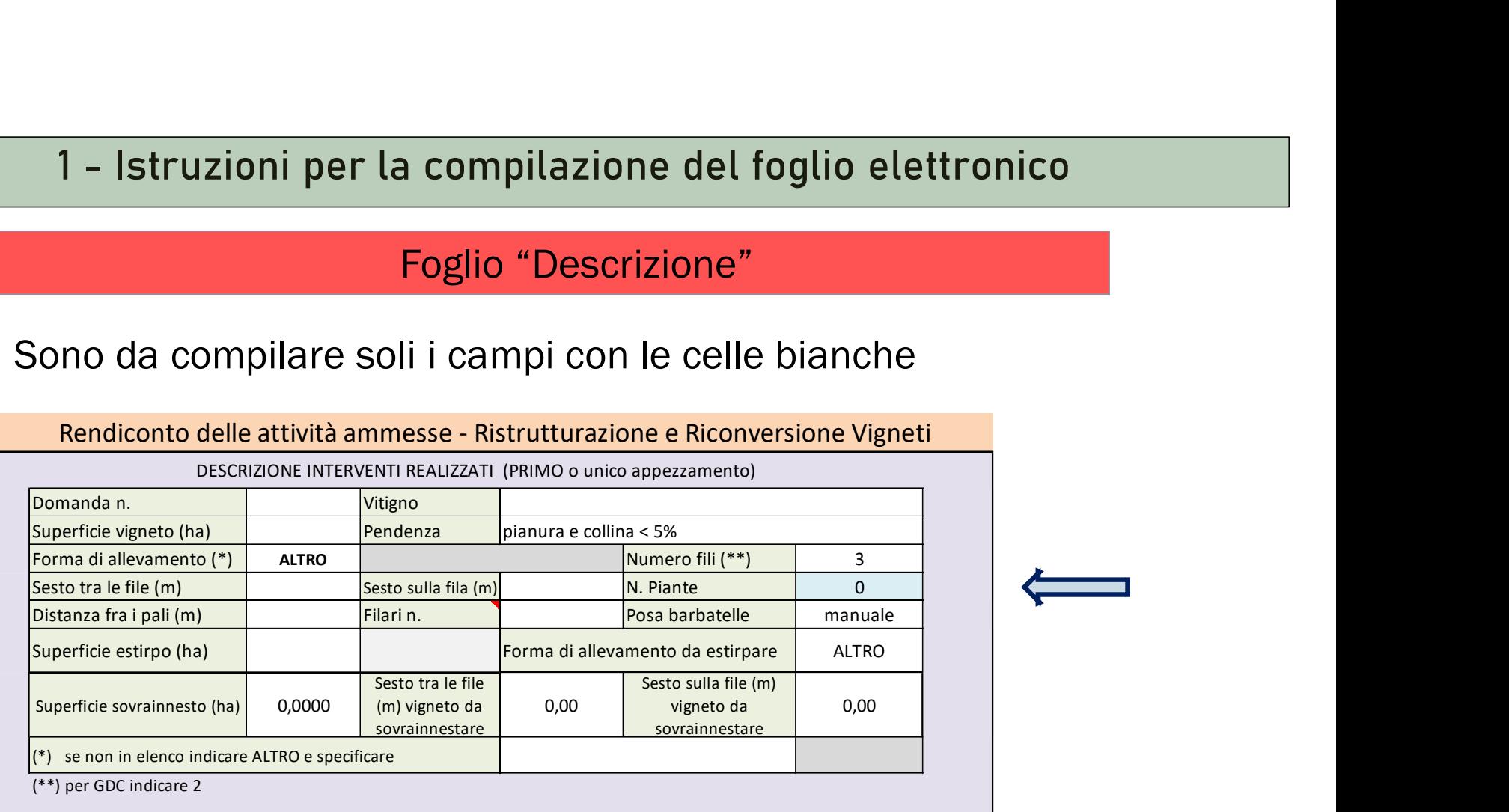

Sono presenti celle colorate in azzurro, che contengono campi calcolati sulla base dei dati inseriti dal compilatore

### Foglio "Descrizione"

### Si inizia inserendo il numero della domanda di pagamento ed il/i vitigni utilizzati

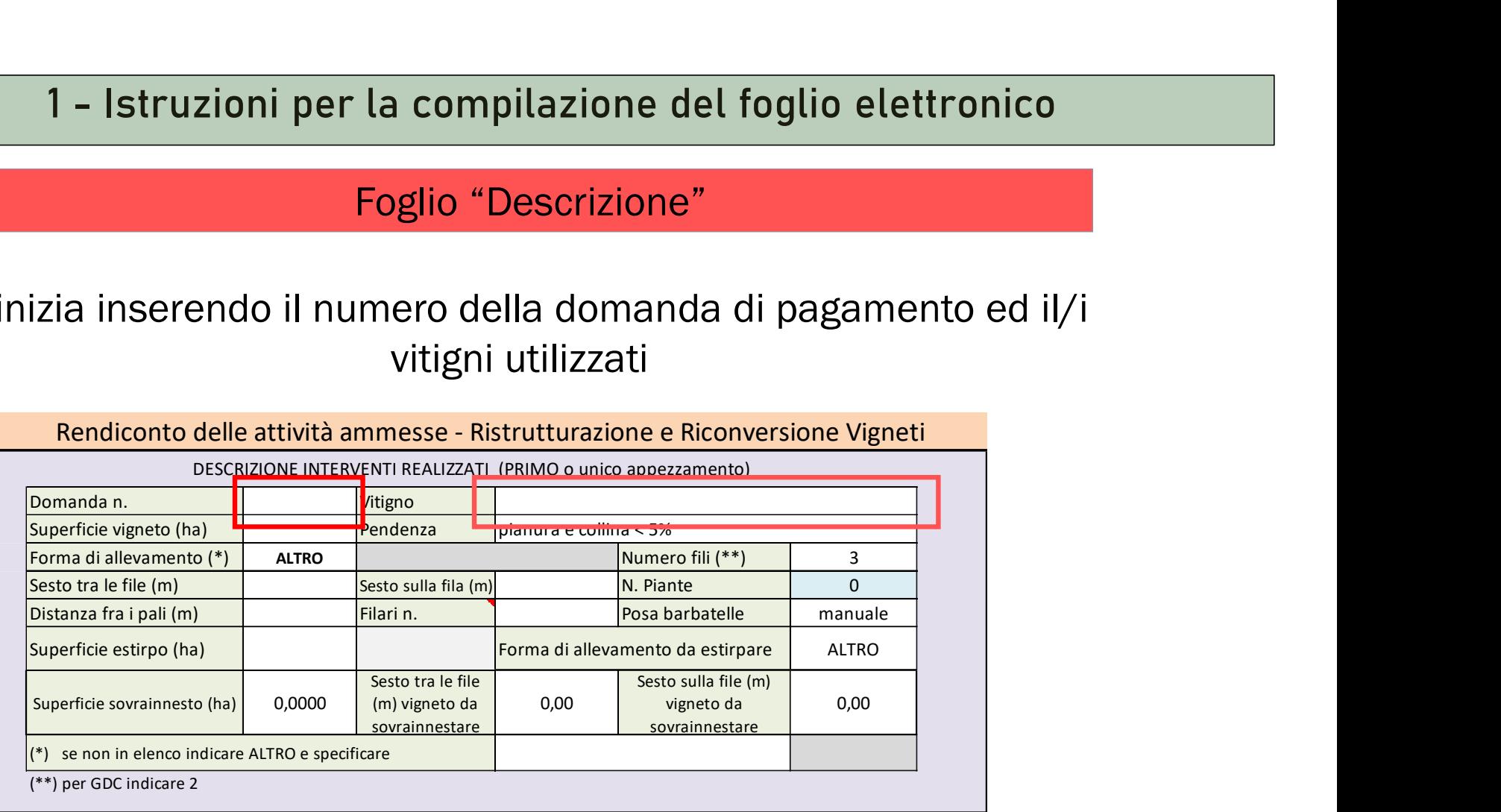

### Foglio "Descrizione" - Compilazione

### Si prosegue inserendo le altre caratteristiche tecniche richieste

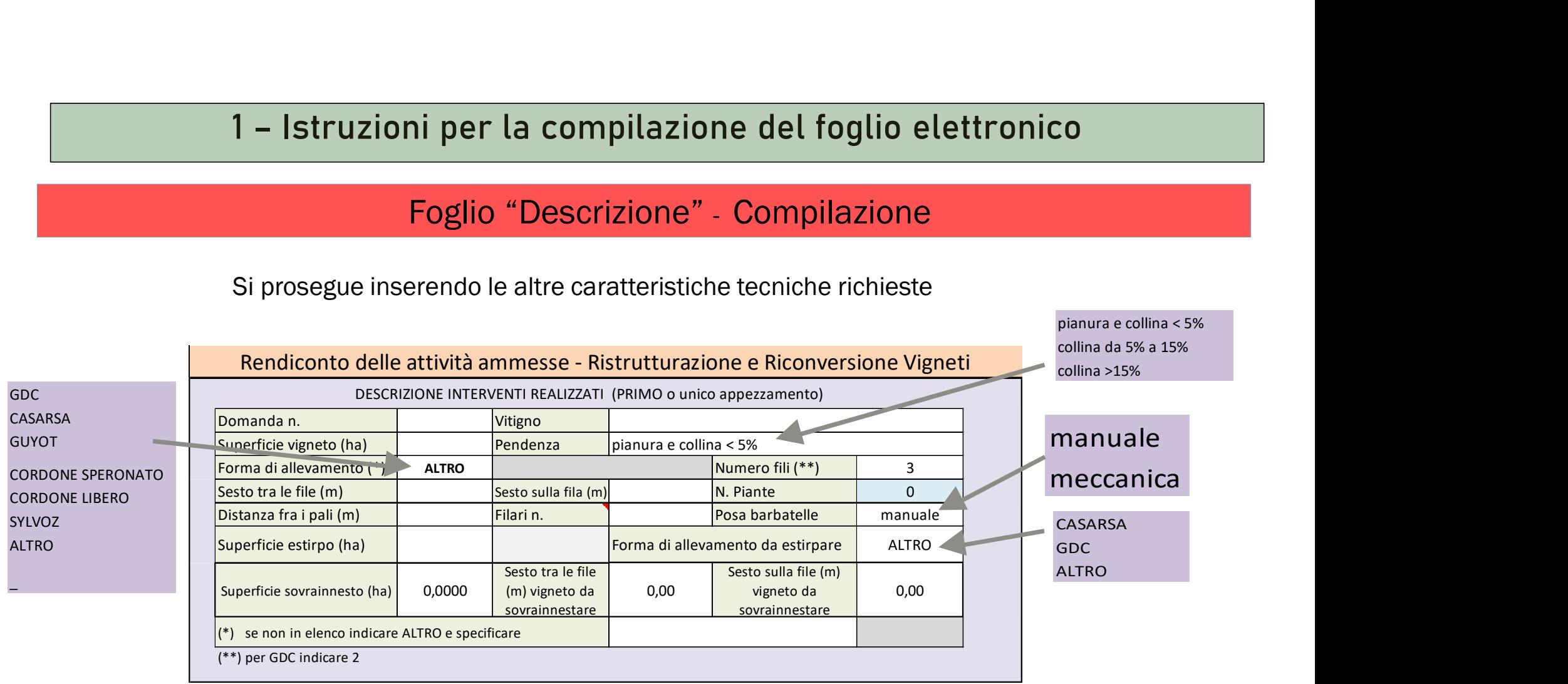

### Foglio "Descrizione"

Se necessario compilare anche le maschere successive, si procede come per la prima. Il numero di domanda di pagamento risulta precompilato

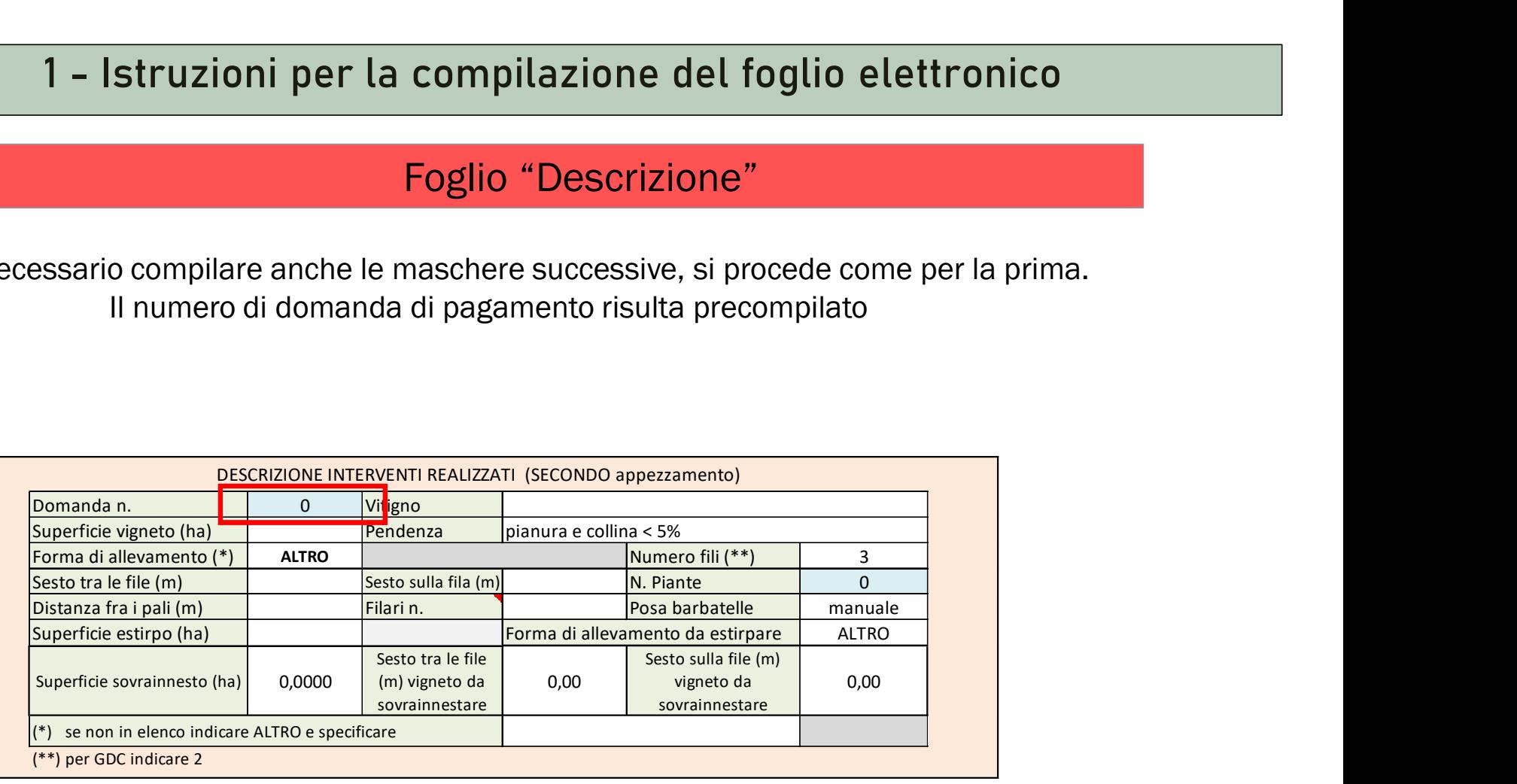

### Foglio Fatturate

### Sono da riportare le spese sostenute e fatturate per la realizzazione del progetto di Riconversione/Ristrutturazione

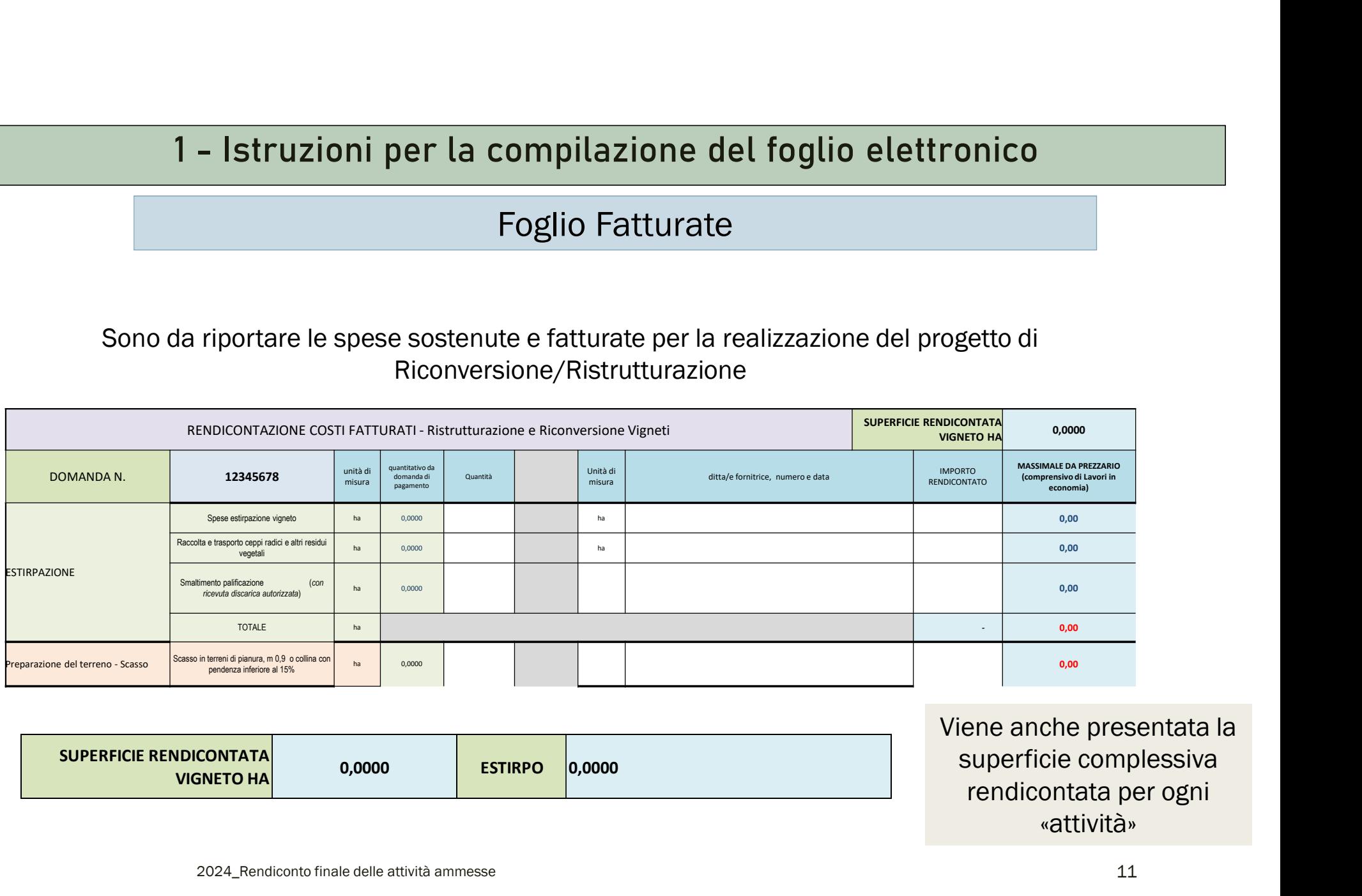

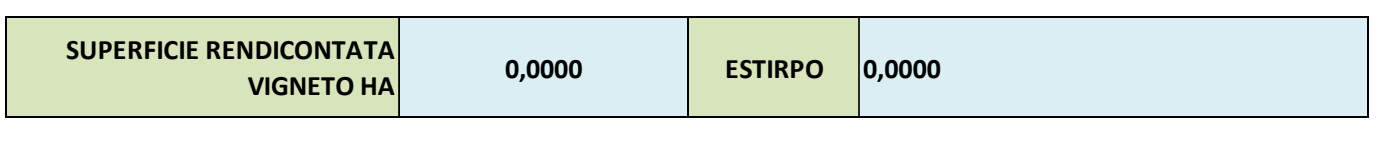

Viene anche presentata la superficie complessiva rendicontata per ogni «attività»

### Foglio Fatturate

### Sono anche presenti dei campi in rosa, la cui compilazione è riservata agli istruttori

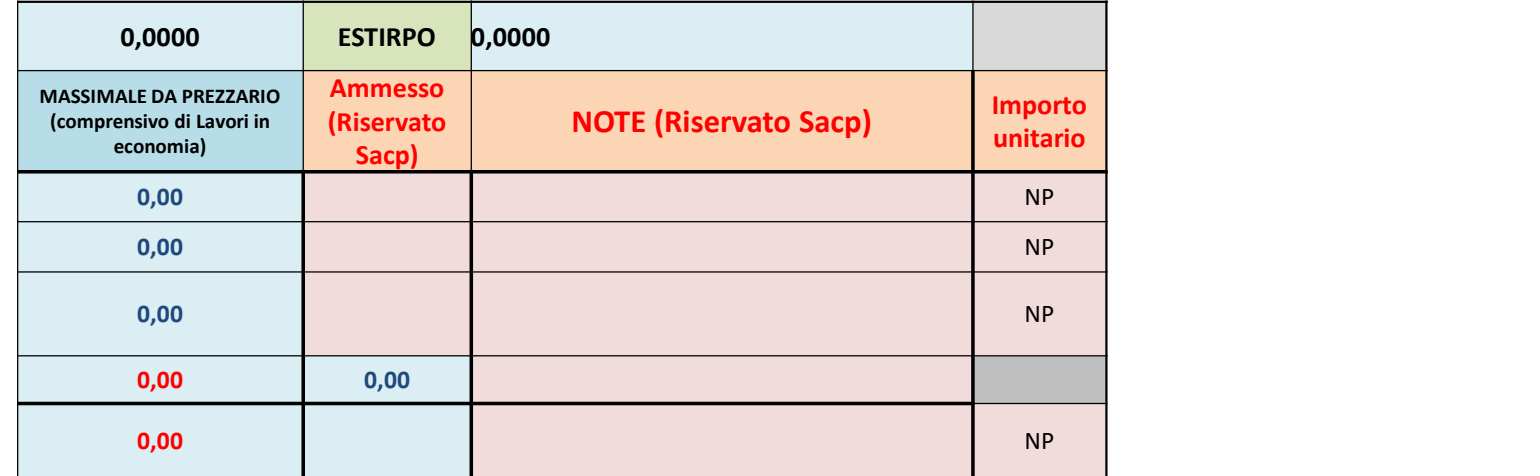

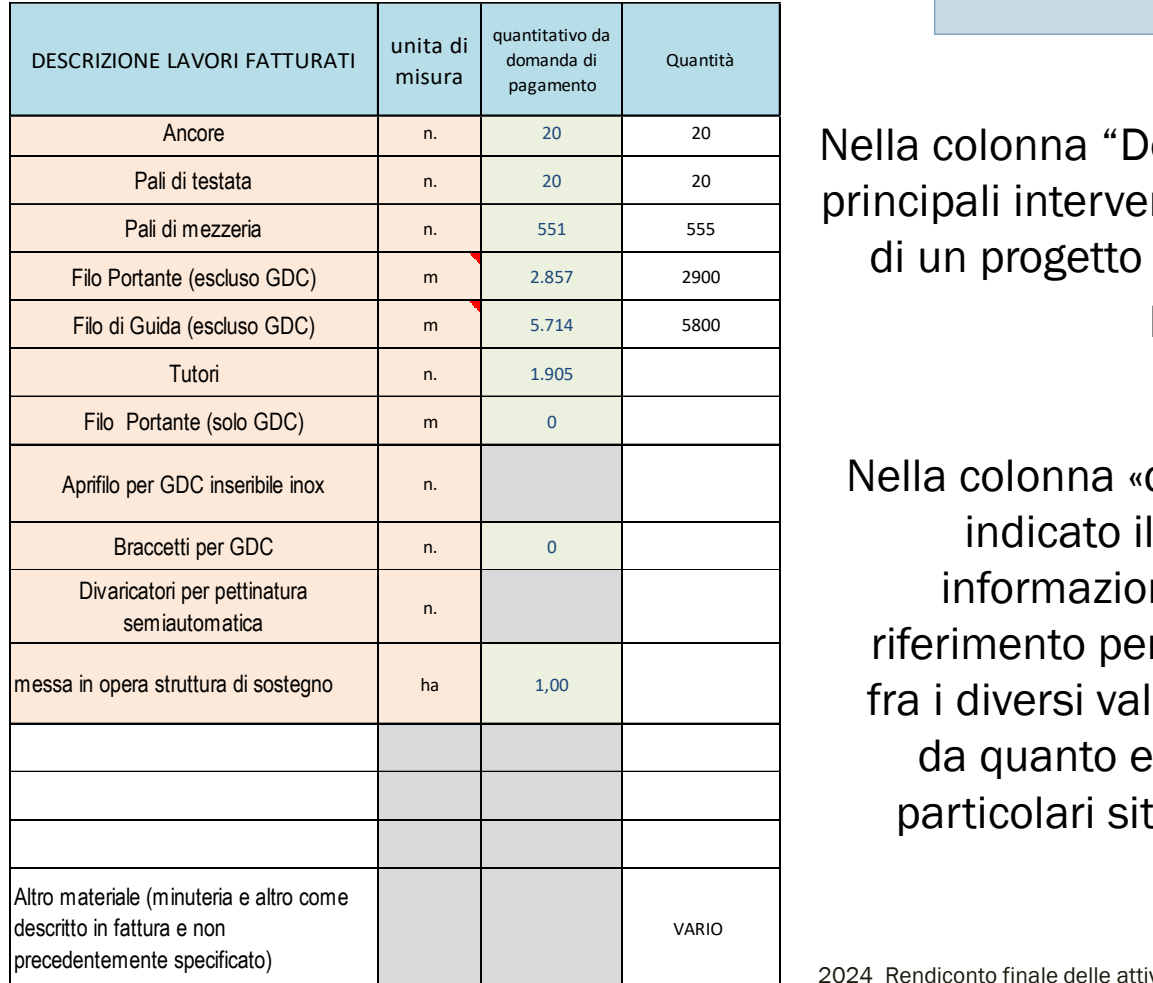

### Foglio Fatturate

Ancore n. 20 20 Nella colonna "Descrizione Lavori Fatturati" sono elencati i  $\frac{p_{\text{all}}\text{ delta}}{p_{\text{all}}\text{ noise}}$  alla realizzazione di un progetto di RRV, con anche delle righe vuote per poterne aggiungere altri.

> Nella colonna «quantitativo da domanda di pagamento» è indicato il quantitativo atteso sulla base delle informazioni fornite dai fogli «descrizione». E' un riferimento per il compilatore per verificare la coerenza fra i diversi valori riportati, che potrebbe essere diverso da quanto effettivamente utilizzato, in presenza di particolari situazioni che verranno rilevate in sede di sopralluogo finale.

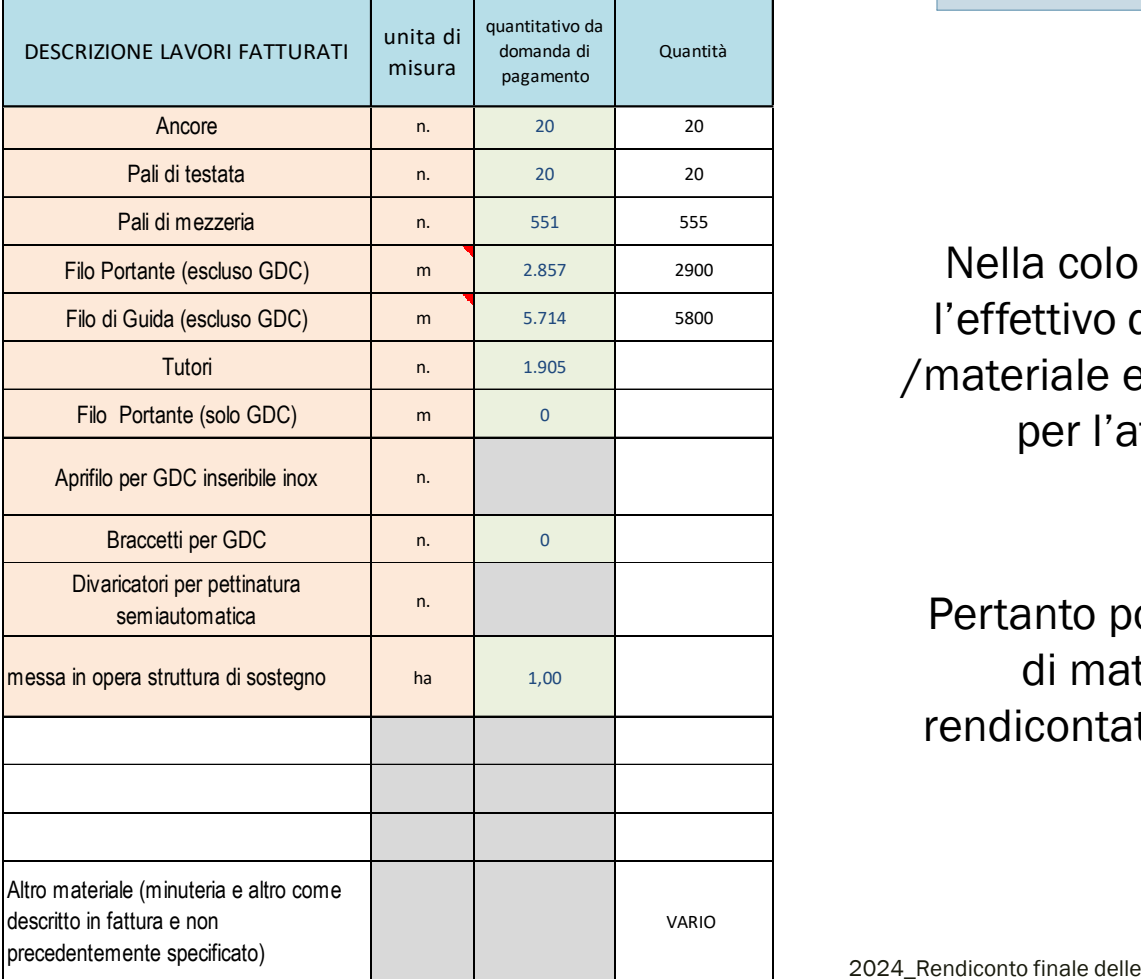

### Foglio Fatturate

Filo Portante (escluso GDC) **maticha escluso GDC)** a <sup>2.857</sup> 2900 Mella colonna "Quantità" deve essere indicato Filo di Guida (escluso GDC) m 5.714 5800 l'effettivo quantitativo di ogni tipologia di spesa Tutori <u>n. 1.905</u> | Materiale effettivamente utilizzato e rendicontato per l'attuazione del progetto concesso.

> Pertanto potrà essere pari o inferiore (in presenza di materiale non utilizzato per il progetto rendicontato) al quantitativo indicato nelle fatture a fianco di ciascuno di essi

### Foglio Fatturate

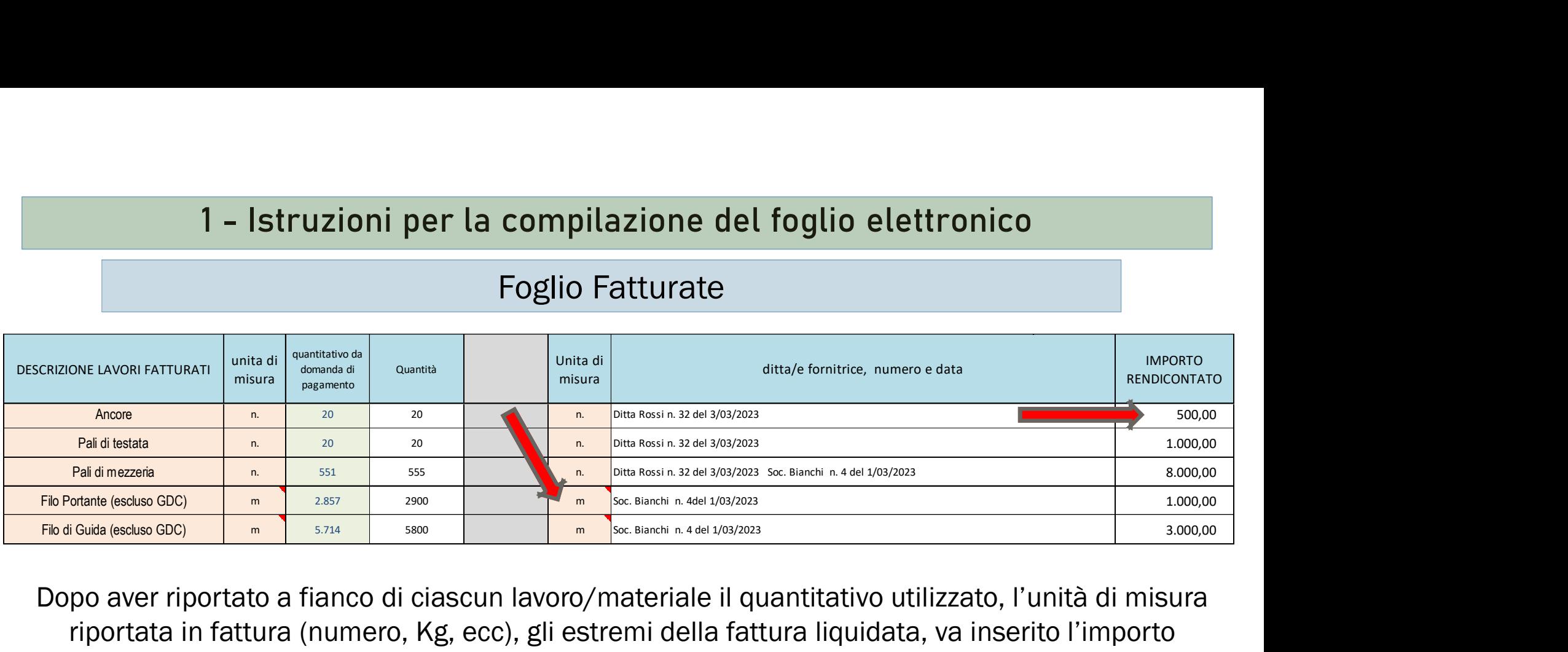

Dopo aver riportato a fianco di ciascun lavoro/materiale il quantitativo utilizzato, l'unità di misura riportata in fattura (numero, Kg, ecc), gli estremi della fattura liquidata, va inserito l'importo corrispondente al quantitativo rendicontato.

Nel caso dei fili necessari la struttura di sostegno del nuovo vigneto, anche se il quantitativo presente in fattura è indicato in Kg, dovrà essere espresso in metri, se la fattura presenta l'indicazione del rapporto Kg/m

### Foglio Fatturate

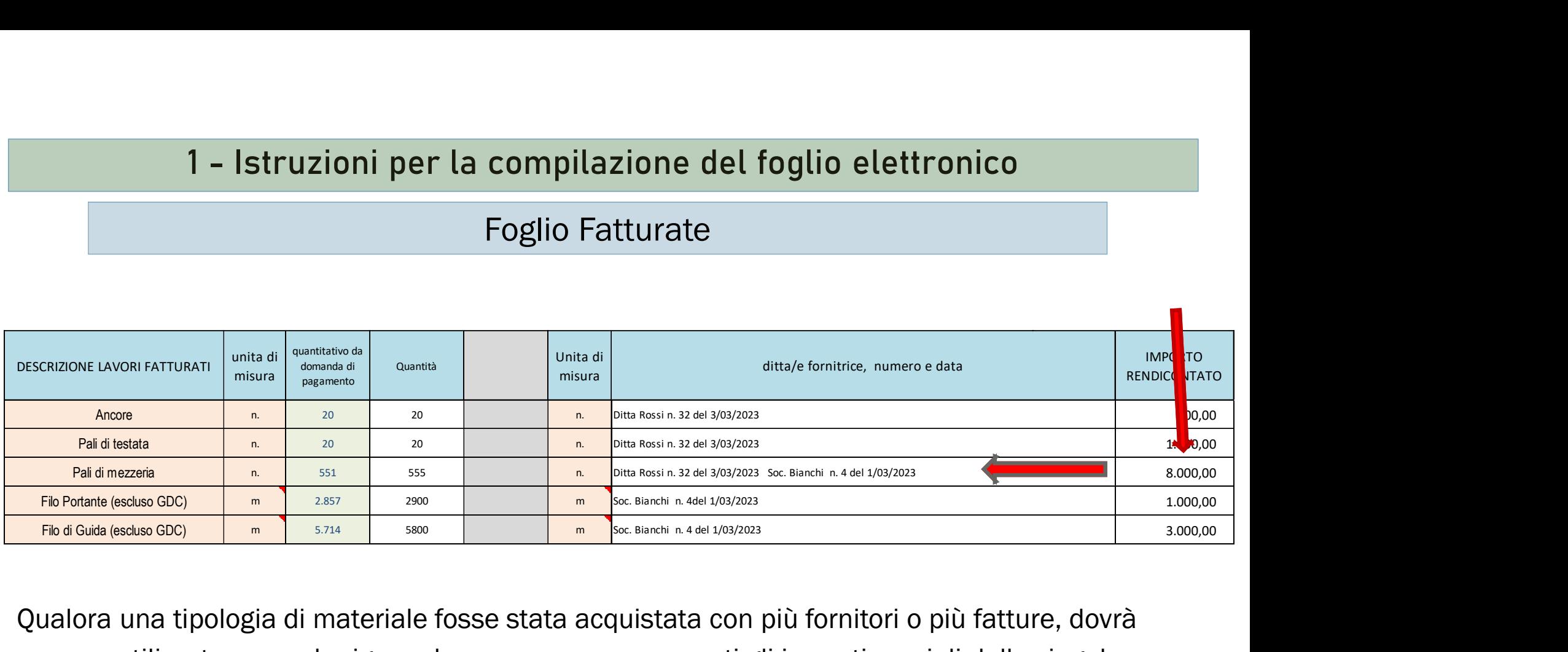

Qualora una tipologia di materiale fosse stata acquistata con più fornitori o più fatture, dovrà essere utilizzata una sola riga, e dovranno essere sommati gli importi parziali delle singole fatture.

### Foglio Fatturate

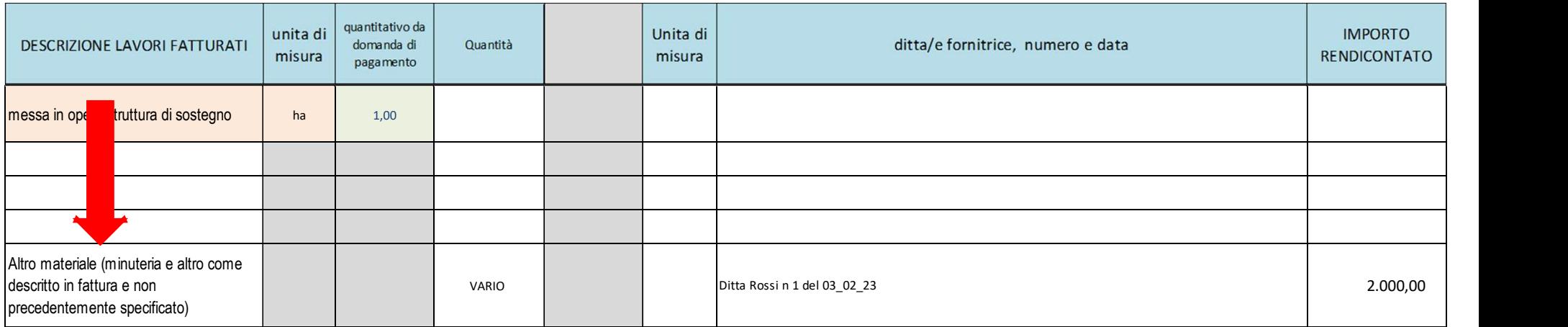

Può essere altresì utilizzata una sola riga in presenza di più materiali fatturati e ben identificati dalla corrispondente fattura, nel caso di minuteria e altro materiale non presente nella colonna "descrizione dei lavori fatturati.

### Foglio Fatturate

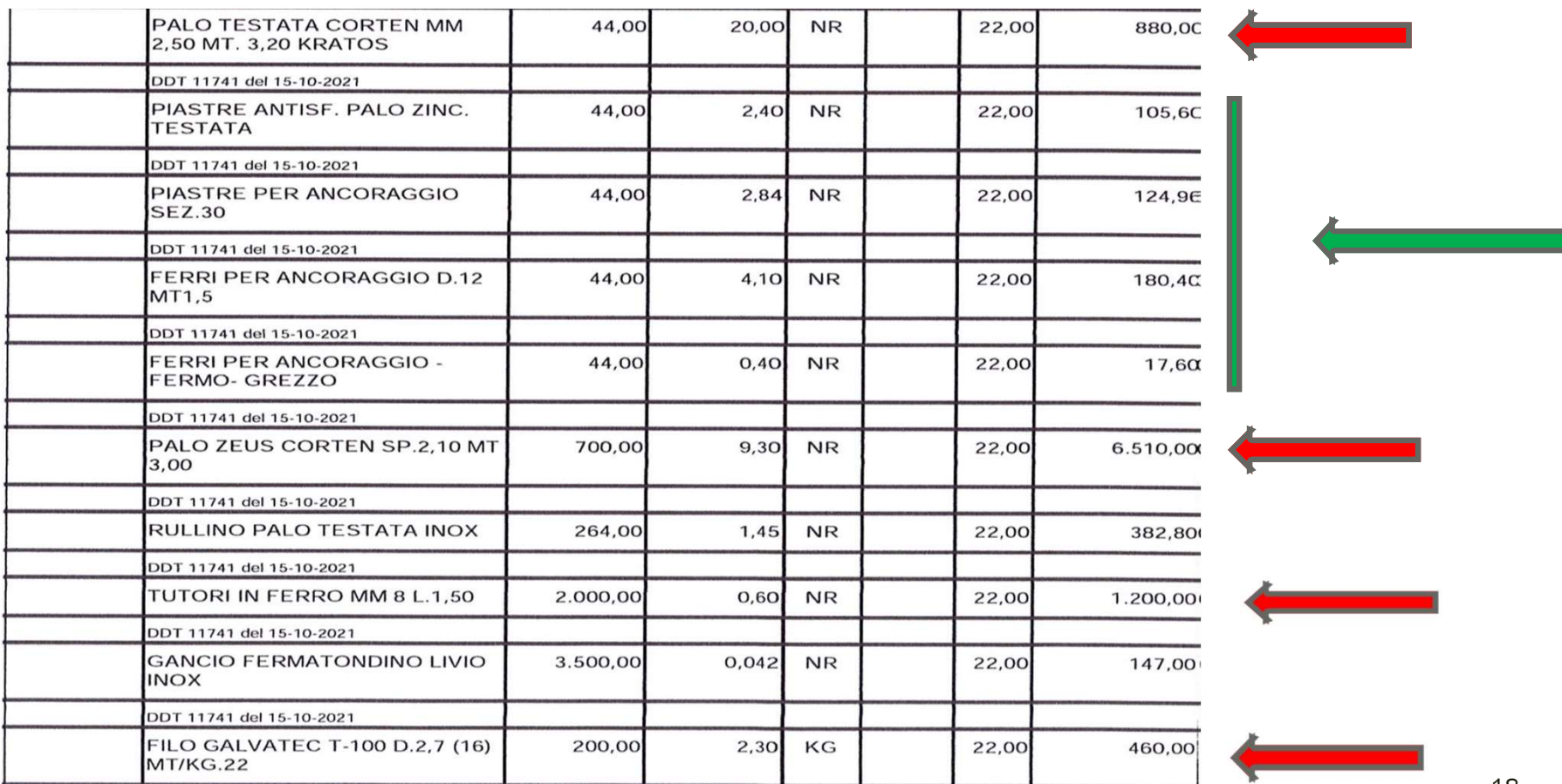

### Foglio Economia

Sono da riportare le spese sostenute "in economia" e con mezzi aziendali, per la realizzazione del progetto di Riconversione/Ristrutturazione: anche in questo foglio si possono inserire dati solo nei campi "bianchi"

Per i lavori in economia devono necessariamente essere esplicitate le singole voci derivanti da prezziario, come previsto dal bando.

### Foglio Economia

Alla fine del foglio sono da riportare obbligatoriamente i seguenti dati:

1 – Istruzioni per la compilazion<br>
Foglio Econo<br>
Foglio Econo<br>
Alla fine del foglio sono da riportare obbligatoriamente i sono<br>
• il numero totale delle persone impiegate;<br>
• macchinari e attrezzature utilizzati, specifica <sup>1</sup> – Istruzioni per la compilazione del foglio elettronico<br> **Foglio Economia**<br>
Alla fine del foglio sono da riportare obbligatoriamente i seguenti dati:<br>
• il numero totale delle persone impiegate;<br>
• macchinari e attrezz dichiarazione UMA (allegato E) oppure se in prestito / comodato da altre aziende, con indicazione del CUAA di riferimento.

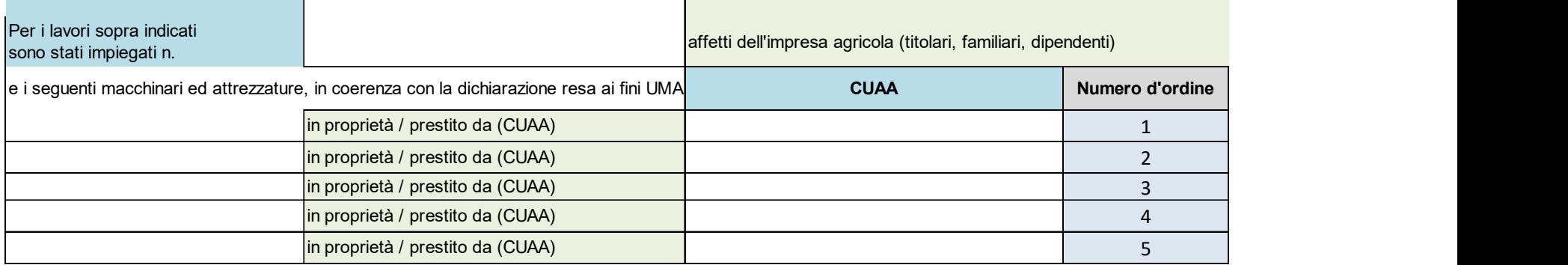

Foglio Economia

### fianco di ciascun lavoro deve essere riportato l'importo corrispondente rendicontato

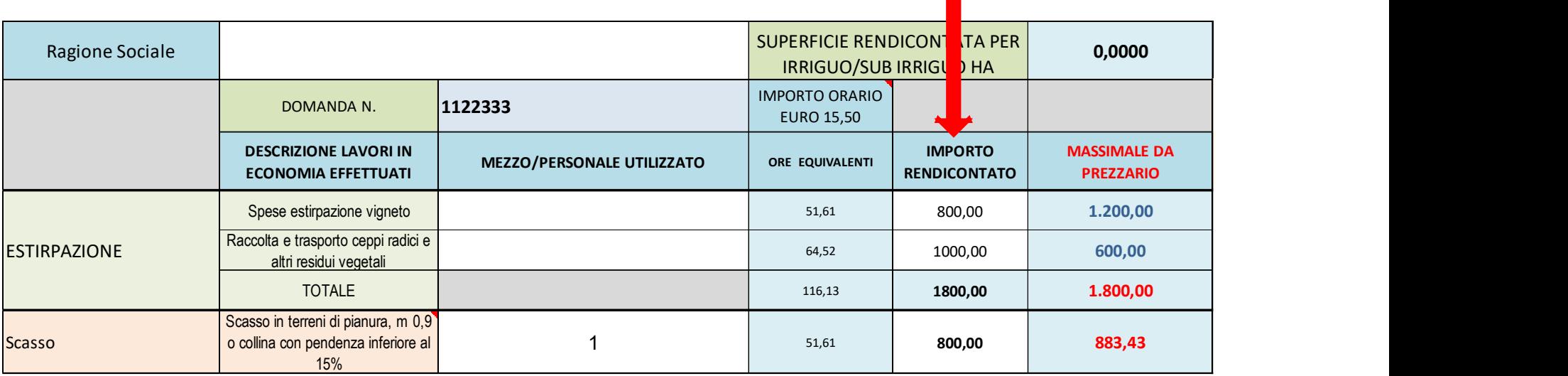

### Foglio Economia

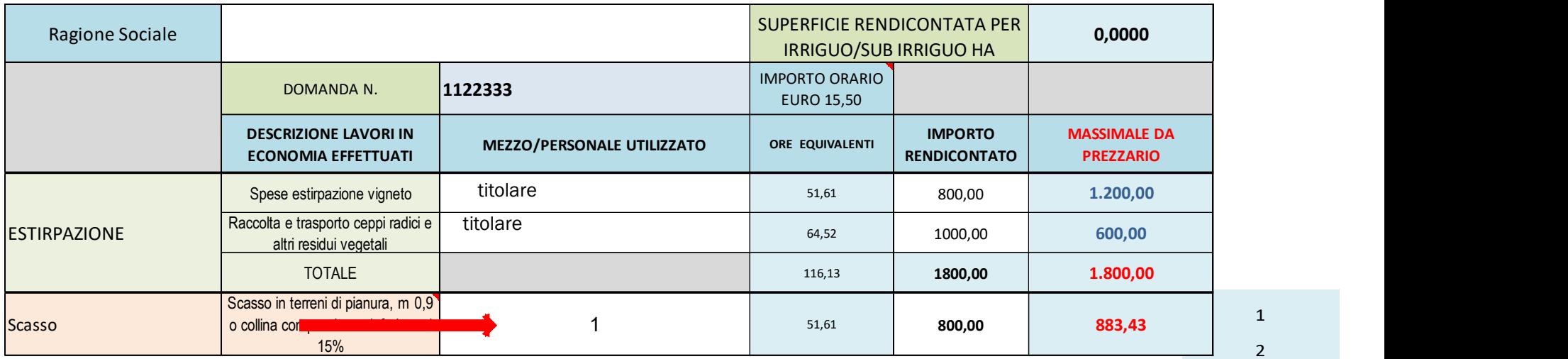

Dove è stato utilizzato un mezzo meccanico, va identificato mediante il numero d'ordine corrispondente dall'elenco compilato

Negli altri casi indicare gli esecutori del lavoro: titolare, familiare, operaio agricolo, ecc

2024\_Rendiconto finale delle attività ammesse 22

1

### Foglio Economia

1 – Istruzioni per la compilazione del foglio elettronico<br> **Eoglio Economia**<br>
La cifra indicata nella colonna Massimale da Prezziario è l'importo massimo<br>
AMERICATORIO ECONOMINA E ESTERICATORIA DEL PROPORTO DEL PROPORTO DE

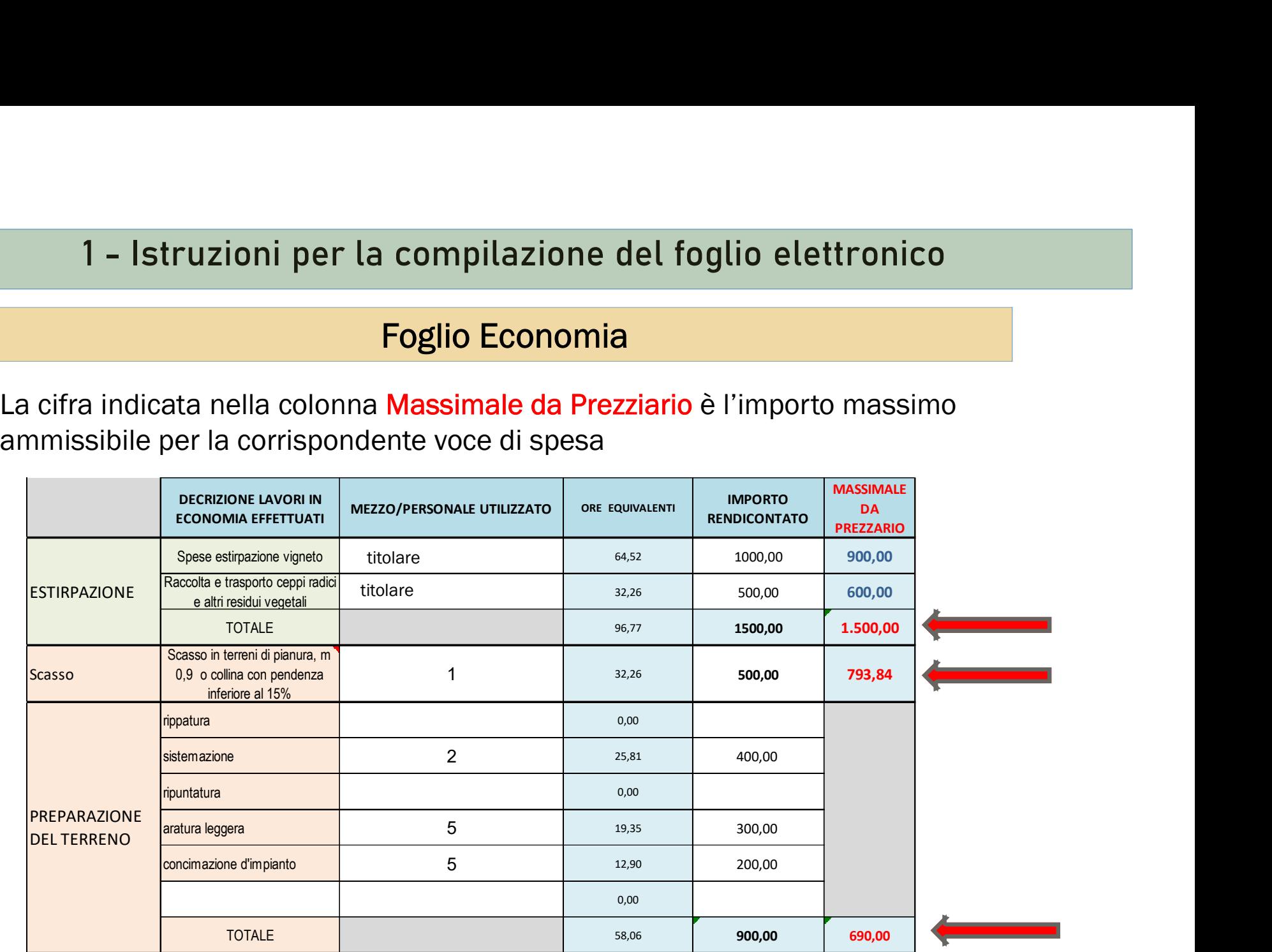

### Foglio Economia

1 – Istruzioni per la compilazione del foglio elettronico<br> **Eoglio Economia**<br>
Le indicate nella colonna Ore equivalenti non entrano nei calcoli relativi alla spesa ammissibile<br>
ma rappresentano solo un termine di confronto 1 – Istruzioni per la compilazione del foglio elettronico<br>
Foglio Economia<br>
Le indicate nella colonna Ore equivalenti non entrano nei calcoli relativi alla spesa ammissibile<br>
ma rappresentano solo un termine di confronto c 1 – Istruzioni per la compilazione del foglio elettronico<br> **Foglio Economia**<br>
Le indicate nella colonna Ore equivalenti non entrano nei calcoli relativi alla spesa ammissibile<br>
ma rappresentano solo un termine di confronto 1 – Istruzioni per la compilazione de<br> **Foglio Economia**<br>
Le indicate nella colonna Ore equivalenti non entrano nei e<br>
ma rappresentano solo un termine di confronto con la tariffa<br>
per l'apporto di mano d'opera aziendale,

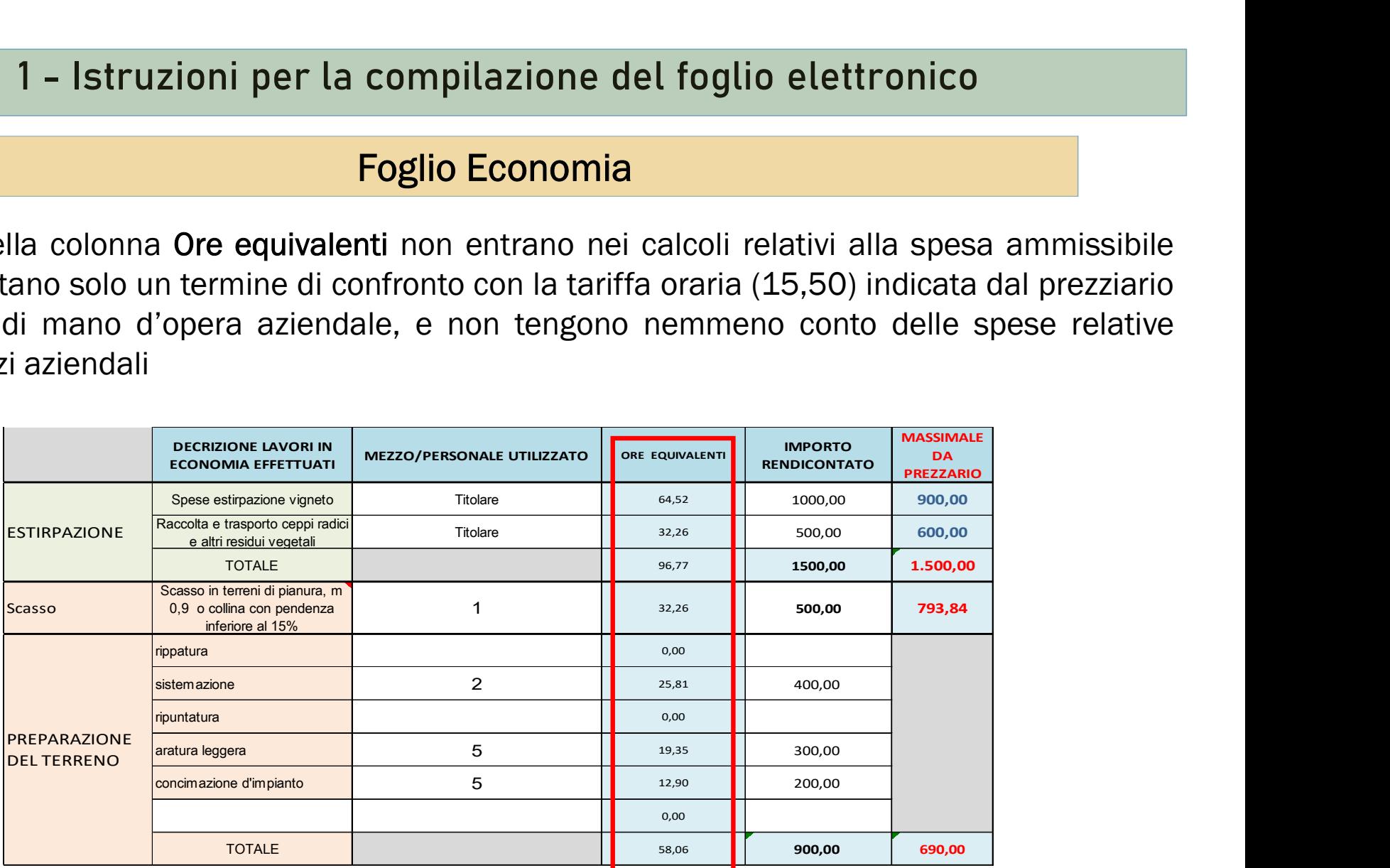

Foglio Riepilogo costi sostenuti

deve essere indicato il numero di appezzamenti (scheda Descrizione) compilati.

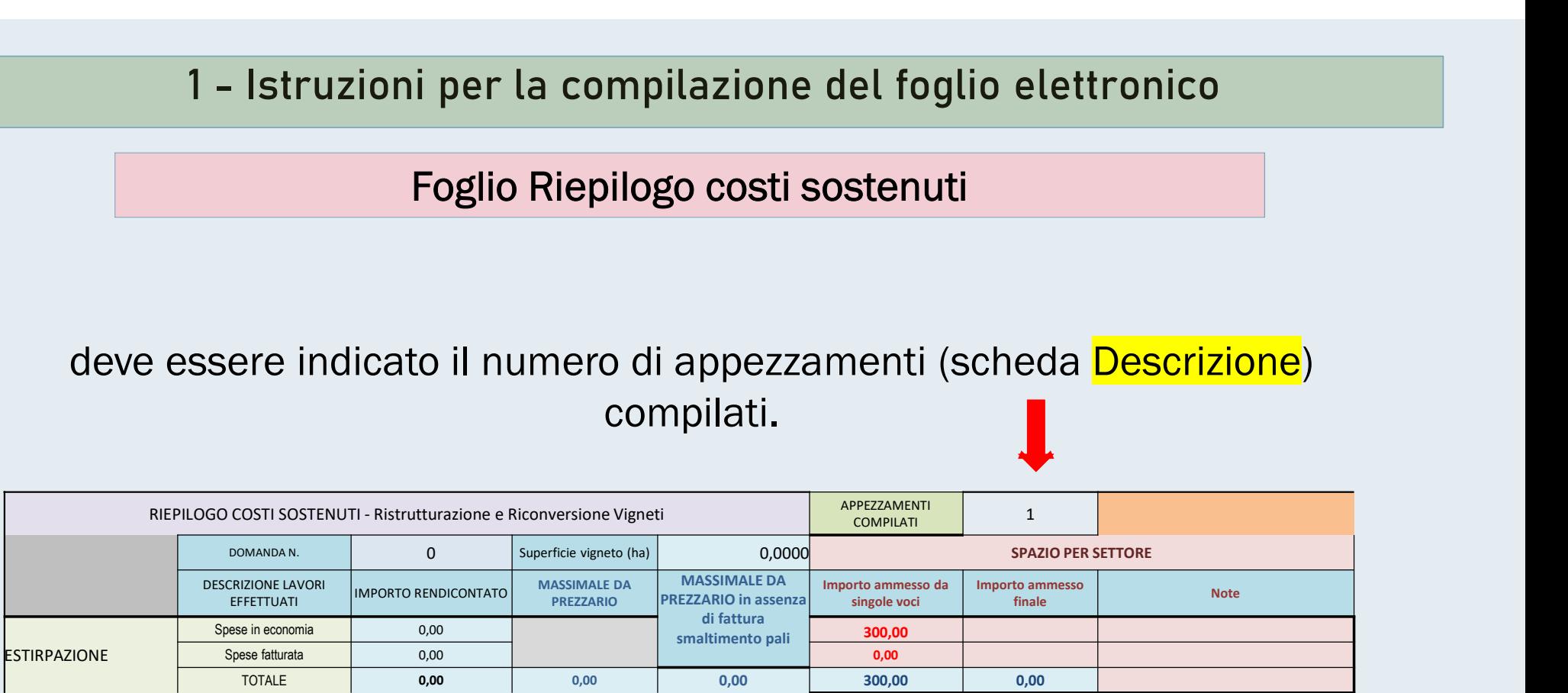

Foglio Riepilogo costi sostenuti

Il foglio si compila in automatico, può essere utile per verificare che i valori della rendicontazione siano correttamente riportati in Siag, quadro 50 "rendicontazione".

Per ogni tipologia di spesa viene indicato il totale delle spese in economia e fatturate

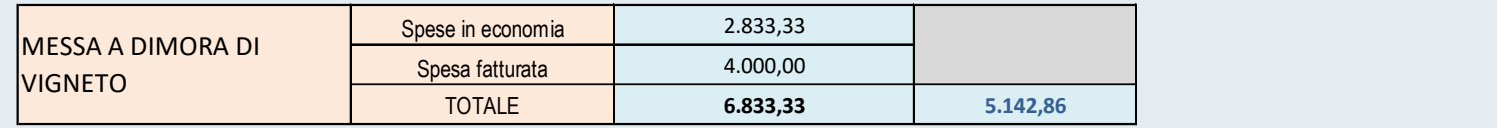

### Foglio Riepilogo costi sostenuti

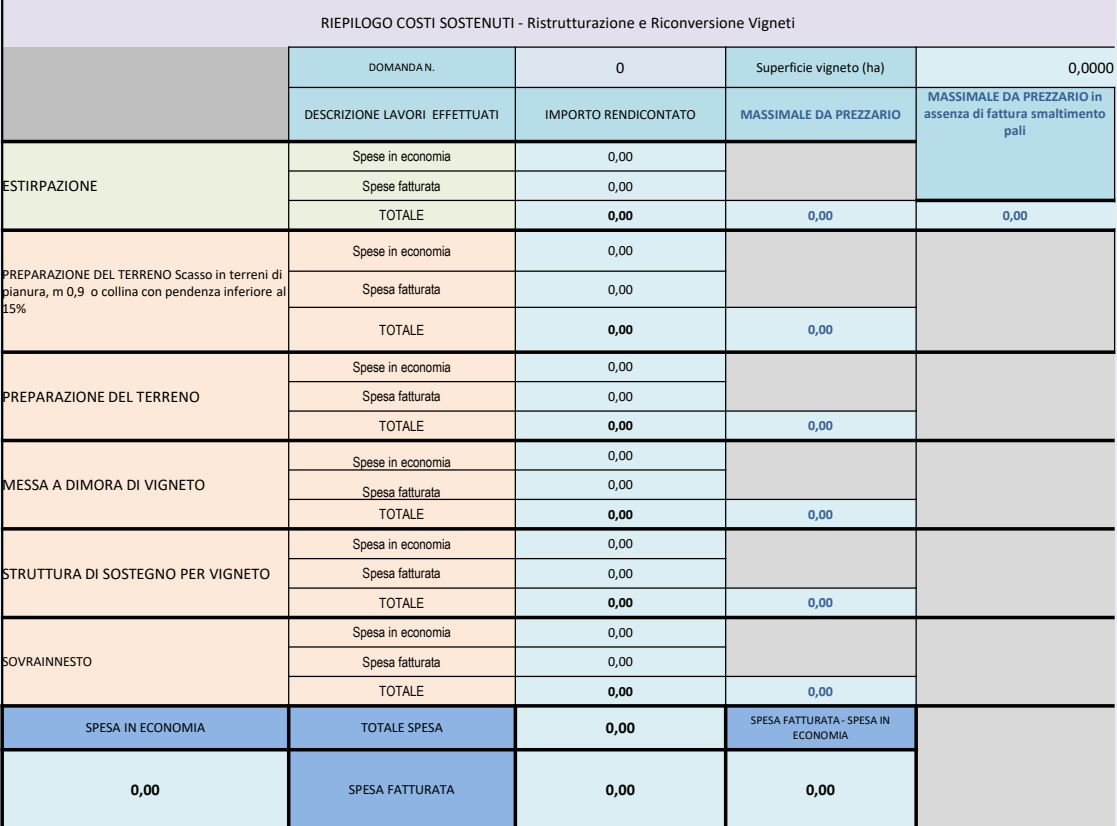

### Foglio Riepilogo costi sostenuti

Viene mostrato il Riepilogo finale

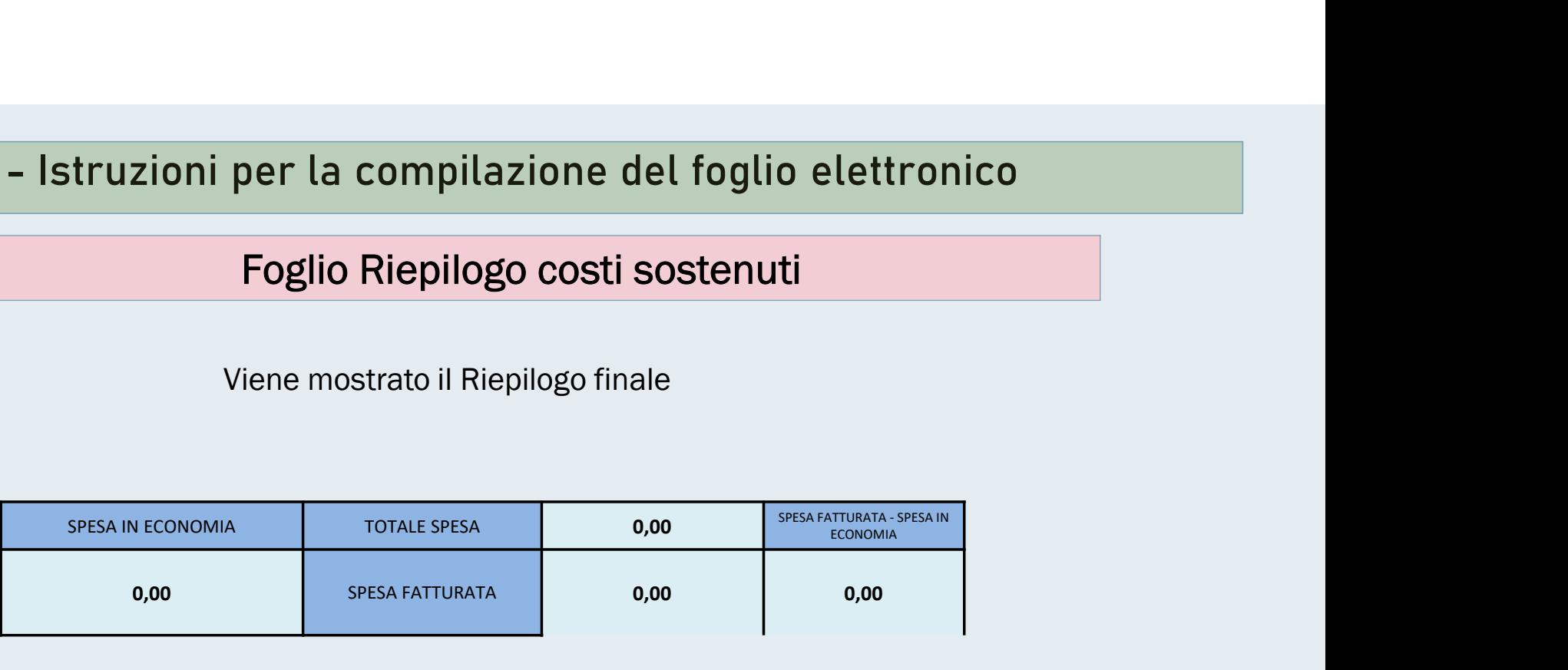

Foglio Riepilogo costi sostenuti<br>
Viene mostrato il Riepilogo finale<br>
SPESAINTCONOMIA TOTALESPESA 0.00 0.00<br>
SPESAINTUMATA 0.00 0.00<br>
SI PRECISA PERO' CHE I CALCOLI RELATIVI AL CONTRIBUTO SPETTANTE<br>
SONO QUELLI DEFINITI DA SONO QUELLI DEFINITI DAL SIAG, E PERTANTO SI RICORDA DI VIERE MECONOMA<br>
SPESA IN ECONOMA<br>
SPESA EXPLORE SESA FATIURATA<br>
SPESA PERO' CHE I CALCOLI RELATIVI AL CONTRIBUTO SPETTANTE<br>
SONO QUELLI DEFINITI DAL SIAG, E PERTANTO SI RICORDA DI<br>
VERIFICARE CON ATTENZIONE IL QUADRO 149 " SPESA IN ECONOMIA<br>
0.00<br>
SISA PRECISA PERO' CHE I CALCOLI RELATIVI AL CONTRIBUTO SPETTANTE<br>
SONO QUELLI DEFINITI DAL SIAG, E PERTANTO SI RICORDA DI<br>
VERIFICARE CON ATTENZIONE IL QUADRO 149 "RIEPILOGO CALCOLI" DI<br>
SIAG PRIM

Foglio Riepilogo costi sostenuti

Al termine deve essere indicata la Ragione Sociale del beneficiario

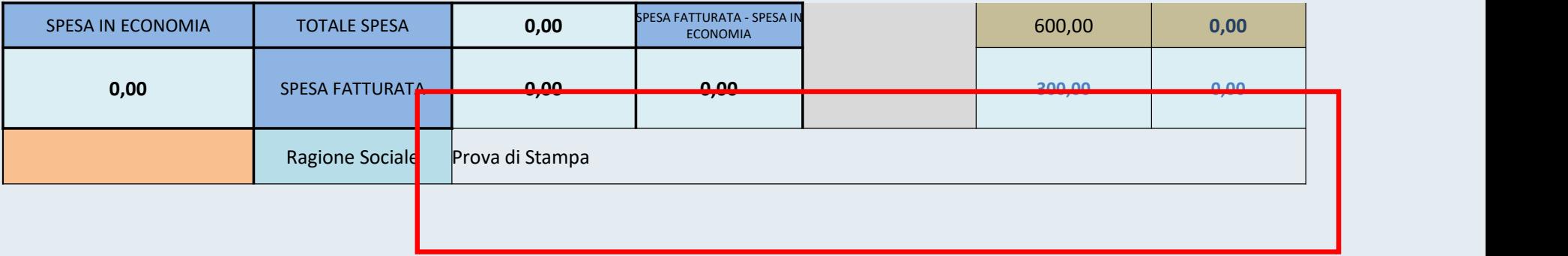

# 1 - Istruzioni per la compilazione del foglio elettronico<br>PRESENTAZIONE DEL RENDICONTO FINALE IN SIAG

### PRESENTAZIONE DEL RENDICONTO FINALE IN SIAG

 $\checkmark$  Stampare l'intera cartella di lavoro in formato PDF

- Datare e sottoscrivere il rendiconto all'ultima pagina (Foglio riepilogo costi sostenuti), sia dal Tecnico compilatore che dal Beneficiario
- $\checkmark$  Scansionare in formato PDF il rendiconto firmato e caricarlo in SIAG, nell'apposto quadro «Allegati»
- Caricare in Siag, nell'apposito in Siag, nell'apposito chiesa della Carica dell'ultima pagina (Foglio riepilogo costi sostenuti), sia dal Tecnico compilatore che dal Beneficiario<br>
← Scansionare in formato PDF il rendicont rendiconto

Spesa fatturata

Le spese fatturate possono essere riconosciute fino all'importo indicato in fattura, valutata positivamente la congruità dei singoli importi unitari e la corrispondenza dei quantitativi indicati con quanto presente in campo.

Quindi la spesa fatturata, se congrua con i prezzi rilevati nelle ultime annate di ristrutturazione, con la situazione del mercato locale, la particolare tipologia di materiale utilizzato (esempio barbatelle resistenti alla peronospora) potrà essere ritenuta ammissibile anche oltre il limite della singola voce di prezziario.

2 - Determinazione della spesa ammissibile<br>Spesa in economia

Spesa in economia

### Le spese in economia possono essere riconosciute fino all'importo previsto dal prezzario regionale

Nel caso di lavori che prevedano l'utilizzo di mezzi meccanici sarà valutata l'idoneità dei mezzi disponibili all'azienda dichiarati a svolgere il lavoro indicato

La spesa in economia ammissibile, per la messa in opera dell'impianto irriguo/subirriguo, aggiunta alla spesa per i materiali, non può superare l'importo previsto dal prezzario per quella voce di spesa .

### Spesa in economia

Il "foglio economia" presenta una colonna "massimale da prezziario" che rappresenta l'importo massimo ammissibile per quella voce di spesa. Laddove è indicato per singola riga (es squadratura impianto) sarà ammissibile al massimo l'importo indicato, laddove l'importo massimo ammissibile *indicato come somma di* più voci, (es preparazione del terreno) il totale sarà ammissibile fino al "masse nale da prezziario

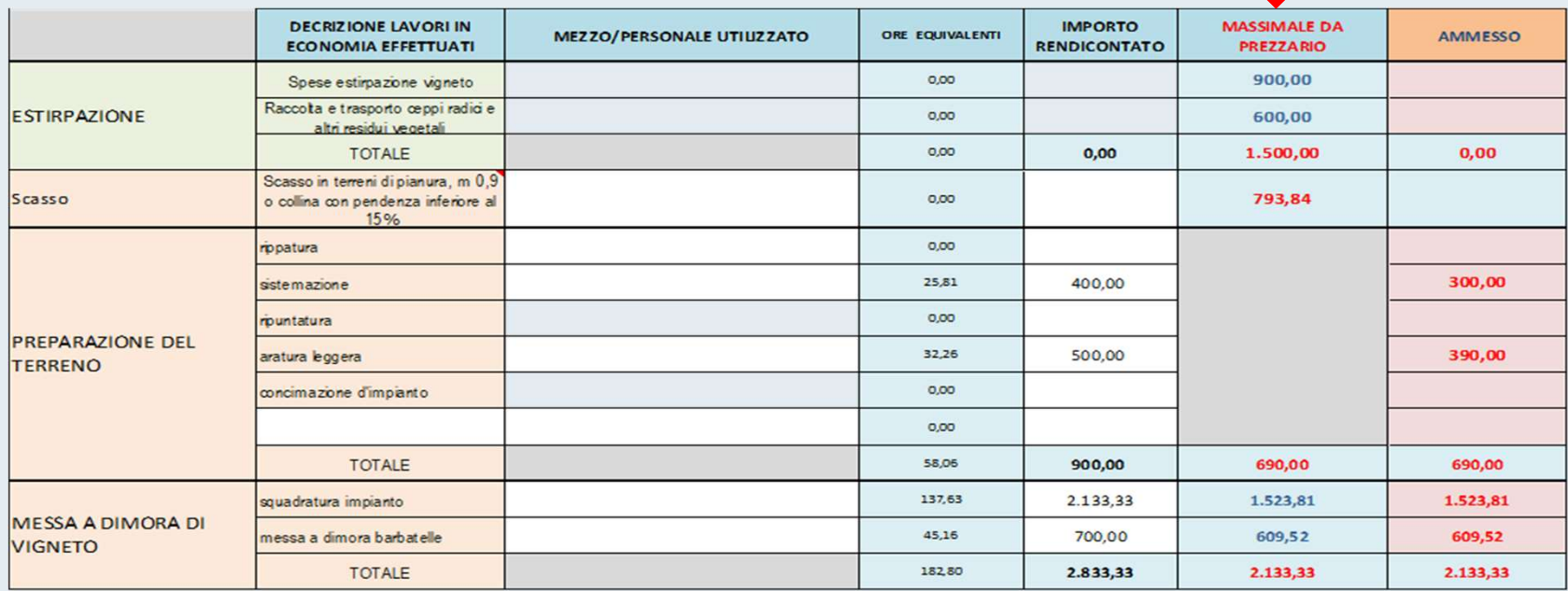

Riepilogo Costi sostenuti

Occorre preliminarmente valutare che non siano state richieste per la stessa operazione sia spese in economia che spese fatturate: qualora non sia chiaramente identificata la demarcazione (ad esempio spesa di messa a dimora di un vigneto fatturata e chiaramente riferita ad un corpo di impianto, spesa in economia riferita ad altro corpo, e quindi proporzionato il massimale in economia alla superficie effettivamente coinvolta), si dovrà considerare non ammissibile la corrispondente spesa in economia

Dopo la verifica di cui sopra l'importo finale ammesso risulterà dalla somma dell'importo ammesso per le spese in economia più l'importo ammesso per le spesa fatturata.

Compensazioni

Gli importi ammissibili per le voci PREPARAZIONE DEL TERRENO (comprensivo dello scasso) - 2 - Determinazione della spesa ammissibile<br>
Compensazioni<br>
Gli importi ammissibili per le voci PREPARAZIONE DEL TERRENO (comprensivo dello scasso) -<br>
MESSA A DIMORA DI VIGNETO - STRUTTURA DI SOSTEGNO PER VIGNETO sono da ri SIAG all'interno della stessa tipologia di spesa: "SPESE PER LA MESSA A DIMORA DEL VIGNETO", e pertanto la spesa ammissibile sarà definita dalla somma dei singoli importi ammessi.

In aggiunta alla valutazione delle spese ammissibili sulla base dei singoli massimali previsti dal prezziario, il totale delle spese in economia ammessa non può superare l'importo coperto da giustificativi di spesa. Il programma SIAG pertanto, nel determinare l'importo del contributo ammesso, non considera spese in economia superiori a tale limite.